This training document provides step by step instructions on implementing Turning Point Polling (clickers) within academic courses at UT Dallas.

## **Contents**

| Add Turning Registration Tool Link                | 2  |
|---------------------------------------------------|----|
| Create Turning Account                            |    |
| Install Turning Point to H:\ drive                | 4  |
| Import Participant Lists from eLearning           | 8  |
| Create Polling Questions & Conduct Polls in Class | 10 |
| Export polling results to eLearning               | 11 |

### Before you begin:

Turning Point is integrated with UTD eLearning. This means the program automatically recognizes users by their role in the course. Only users with the role "Instructor" can implement clickers in any given course. Teaching Assistants or Course Builders will not be able to do so, as they will not be able to access the Turning Point Program.

# **Add Turning Registration Tool Link**

Log into eLearning <a href="https://elearning.utdallas.edu/">https://elearning.utdallas.edu/</a>, and enter the course where clickers will be used. In the left-hand menu of the course, add a tool link, by clicking on the + icon in the top.

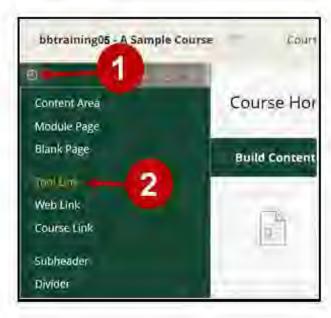

In the Name field, type "Clicker Registration". For Type, select TURNING ACCOUNT REGISTRATION from the drop-down menu. Select the box making the link available to users. Click SUBMIT.

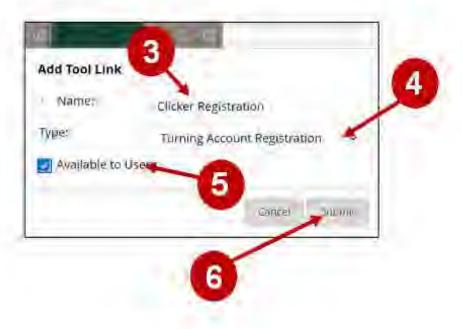

The link now appears at the bottom of your course menu list.

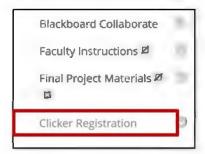

## **Create Turning Account**

Click on the Clicker Registration link you just created. When prompted to enter your email, use your UTD email address.

Click CREATE ACCOUNT. Then follow the directions on the screen to create your Turning Account.

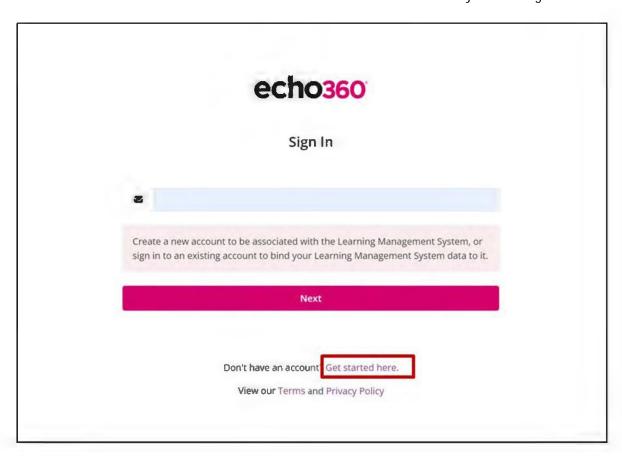

Turning Point will automatically detect your role in eLearning and classify your account as an instructor account.

### **Synching Turning Point**

Upon logging into your account, need to synchronize your course with Turning Point. If the courses is not listed in Active Courses list, select Blackboard.

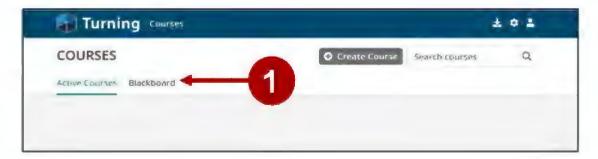

Find the course that you want to use Turning Point and select Add.

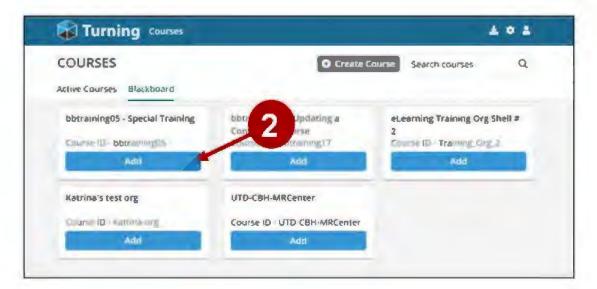

Your eLearning course now appears in the Active Courses section.

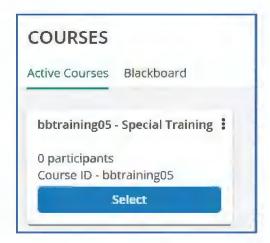

# Installing Turning Point

In this section, you will install Turning Point in the network drive assigned to your netid - (\\CAMPUS\UTD\users), which is the H:\ drive. This lets you access Turning Point from any computer within the campus network.

From the Courses menu, select the download icon.

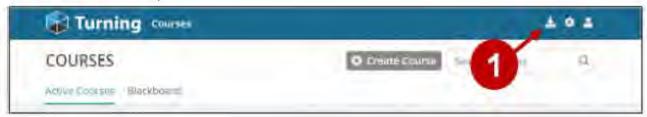

From the list of available options select "TurningPoint Desktop PC No Install"

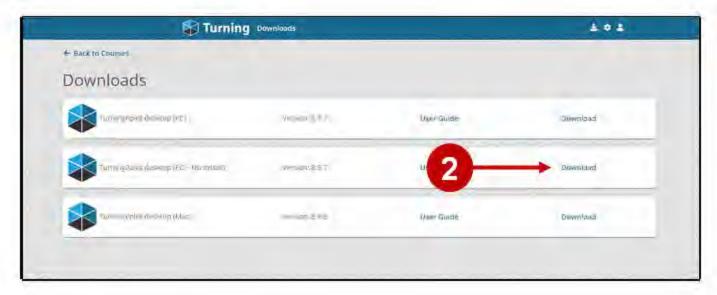

You will be prompted to fill out a one-time registration form with your information. After submitting the form, follow the instructions on the screen to install the software.

Please make sure the downloaded file is saved and extracted to this location: H:\\_

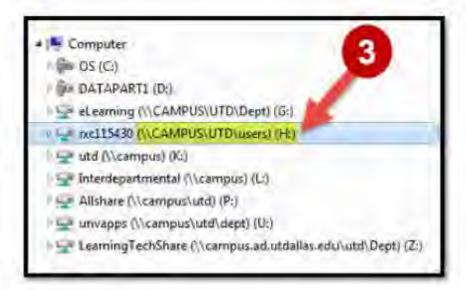

To access log in to the network computer > click on MY COMPUTER > click on H:\. Within the drive locate the TURNING POINT APP folder.

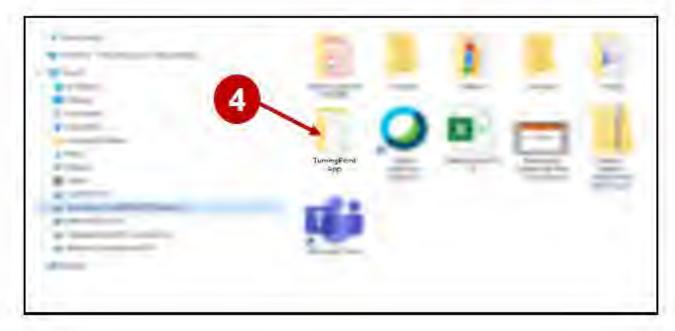

Within this folder click on the Turning Point App folder to launch Turning Point.

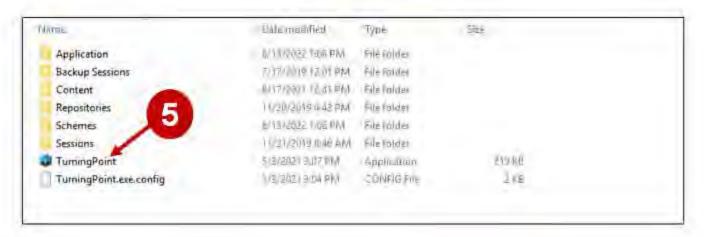

Sign in with your Turning Account username (which should be your <u>netid@utdallas.edu</u>) and the password you created when you set up your account.

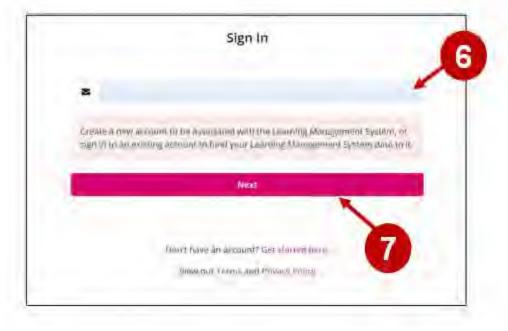

The Turning Point Program will open.

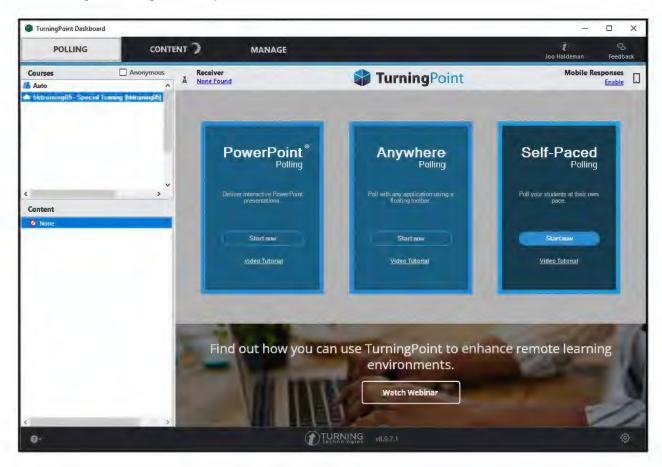

## **Import Participant Lists from eLearning**

Launch the Turning Point Application. Click on the MANAGE tab > click COURSE > click NEW.

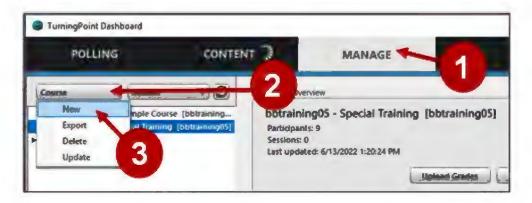

#### Click DOWNLOAD FROM LMS > then click CREATE COURSE.

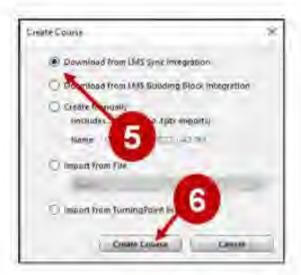

From the popup window, select a new course and then Synch.

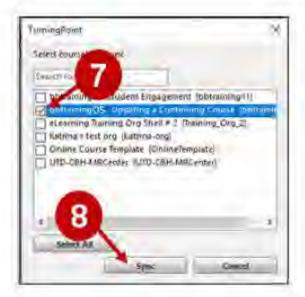

Your class roster is now integrated within your Turning Point Program.

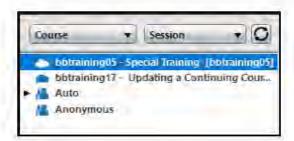

After you select a class, you can use the manage screen to identify which students need to redeem a Turning License in their Turning Account.

Students need a subscription to receive polling points and an Active Account link to participate in polling. If they are listed as INACTIVE, it means they need to redeem a Turning License.

You can also check the device status to see if the student is just using the app or an actual clicker.

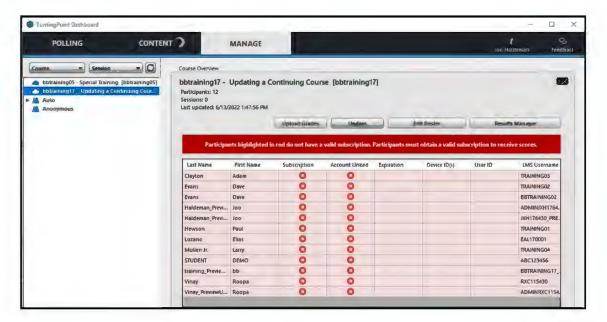

## **Create Polling Questions & Conduct Polls in Class**

You can read about Turnitin's settings on their Documentation webpage:

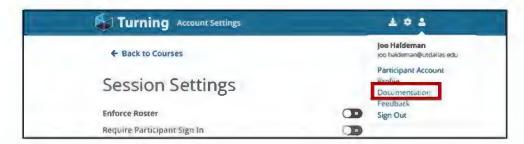

# **Export polling results to eLearning**

In your Turning Point Program, click on the MANAGE TAB > then click on COURSE LIST corresponding to your course. Click RESULTS MANAGER

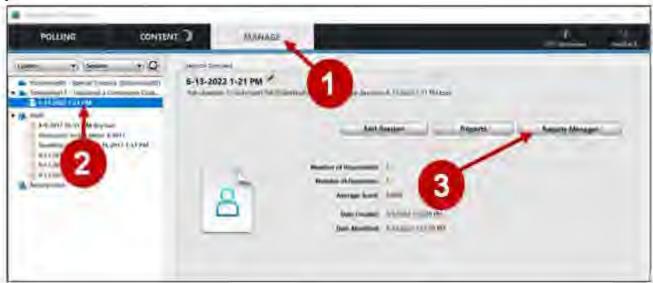

In the Results Manager, select INTEGRATIONS and then UPDATE.

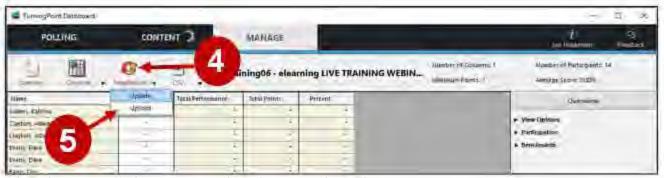

When the popup window appears, select ok, to start the update process.

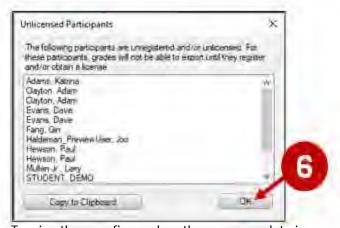

Turning then confirms when the course update is complete. Click "OK" to close confirmation.

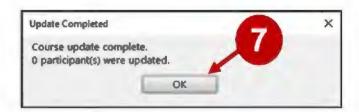

Note that Turnitin will only populate the Grade Center when it has records of students polling responses.

Go to your course in eLearning > GRADE CENTER. To the extreme right, you will see the newly exported session as a grade column with grades corresponding to the student's performance in the polling session. You can change the column name as needed.

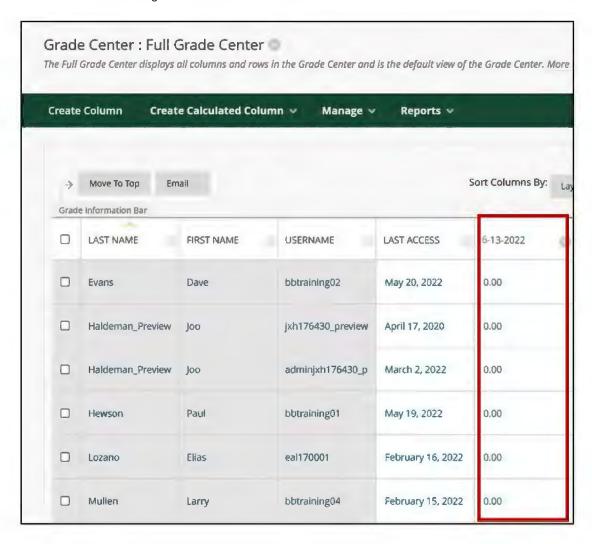

The UT Dallas eLearning team provides on-campus training and support services for faculty on Turning Point. Please email elearning@utdallas.edu.